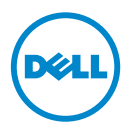

# **Dell Processor Acceleration Technology** Technology

# はじめに

BIOS で有効化される Dell Processor Acceleration Technology (DPAT) は、 ターボをオフにしてプロセッサが最も低い基本周波数で動作することを強制するよ りも、優れた高性能なソリューションを提供し、同時により一貫性のあるターボ周波 数の状態を維持します。 DPAT は、プロセッサがターボモードで動作しているときの 遷移時間を最小化し、その結果ジッターが減少してレイテンシが短縮されます。

Intel E5-2690 プロセッサが搭載された以下の Dell PowerEdge で DPAT がサポー トされます。

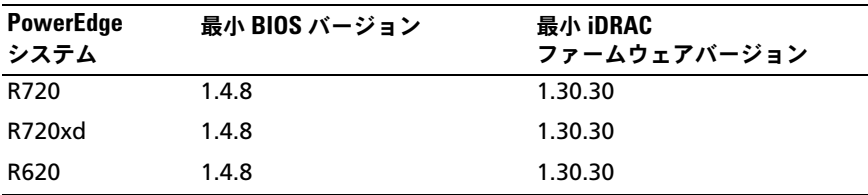

## DPAT の有効化

お使いのシステムで DPAT を有効にするには、BIOS セットアップで以下を変更し ます。

- 1 必要なコア数の設定:
	- a **<F2>** を押して セットアップユーティリティ メニューを起動します。
	- b **Processor Settings**(プロセッサの設定)画面で、**Number of Cores per Processor (プロセッサ毎のコア数) を必要な値に設定しま** す。
	- メモ:ターボの最高周波数は、有効となるコアが少ないほど上昇します。
- 2 次のいずれかの方法で、BIOS System Profile (システムプロファイル)に 必要な変更を行います。
	- BIOS セットアップの **System Profile**(システムプロファイル)を **Performance** (パフォーマンス) モードに設定します。

または

2013 - 03

- **System Profile Custom** (システムプロファイルカスタム)の選択肢を 使って変更します。
	- BIOS の **System Profile**(システムプロファイル)を **Custom**(カ スタム)モードに設定します。
	- **CPU Power Management**(CPU 電源管理)を **Maximum Performance** (最高パフォーマンス) モードに設定します。
	- **Turbo Boost**(ターボブースト)モードを **Enabled**(有効)に設定 します。

次のモードのいずれかを使用して、**controlledturbo** コマンドで DPAT を有効に する必要があります。

- Dell Remote Access Controller Admin(RACADM)
- Web Services for Management (WSMAN)
- Dell OpenManage Deployment Toolkit (DTK)

### RACADM(ファームウェア RACADM:SSH または Telnet セッション) を使用した DPAT の有効化

■ メモ:設定を開始する前に、LC および CSIOR が有効であることを確認します。

1 次のコマンドを実行して、**ControlledTurbo** を **Enable**(有効)に設定しま す:

\$ racadm set bios.procsettings.controlledturbo Enabled

2 **jobqueue** コマンドを使用して、コミットとホスト再起動ジョブを作成し ます:

\$ racadm jobqueue create BIOS.Setup.1-1 -r pwrcycle -s TIME\_NOW -e TIME\_NA

- 3 設定が実施されるために、サーバーを再起動して CSIOR を実行します。
- メモ:BIOS 設定は、サーバーが再起動されて CSIOR を実行した後でのみ効力を生じ ます。属性値の名前は大文字と小文字を区別します。

### RACADM(ファームウェア RACADM:SSH または Telnet セッション) を使用した DPAT の無効化

1 次のコマンドを実行して、**ControlledTurbo** を **Disable**(無効)に設定し ます:

\$ racadm set bios.procsettings.controlledturbo Enabled

2 **jobqueue** コマンドを使用して、コミットとホスト再起動ジョブを作成し -<br>ます :

\$ racadm jobqueue create BIOS.Setup.1-1 -r pwrcycle -s TIME\_NOW -e TIME\_NA

3 設定が実施されるために、サーバーを再起動して CSIOR を実行します。

#### WSMAN を使用した DPAT の有効化と無効化

WSMAN を使用して DPAT を有効化または無効化するには、次のコマンドを実行し ます:

winrm i SetAttribute

http://schemas.dmtf.org/wbem/wscim/1/cim-

schema/2/root/dcim/DCIM\_BIOSService?SystemCreationClass Name=DCIM\_ComputerSystem+CreationClassName=

DCIM\_BIOSService+SystemName=DCIM:ComputerSystem+Name=

DCIM:BIOSService -u:%1 -p:%2 -r:https://%3/wsman -

SkipCNcheck -SkipCAcheck -SkipRevocationCheck -

encoding:utf-8 -a:basic -file:set\_controlled\_turbo.xml

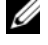

メモ: %1 には iDRAC userID、%2 には iDRAC パスワードを、また %3 には iDRAC IP で置き換えます。

#### WSMAN を使用したターボの有効化

WSMAN を使用してターボを有効にするには、**set\_controlled\_turbo.xml** に次の内容を使用します:

<p:SetAttribute\_INPUT xmlns:p= "http://schemas.dmtf.org/wbem/wscim/1/cimschema/2/root/dcim/DCIM\_BIOSService">

<p:Target>BIOS.Setup.1-1</p:Target>

<p:AttributeName>ControlledTurbo</p:AttributeName>

<p:AttributeValue>Enabled</p:AttributeValue>

</p:SetAttribute\_INPUT>

#### WSMAN を使用したターボの無効化

WSMAN を使用してターボを無効にするには、**set\_controlled\_turbo.xml** に次の内容を使用します:

<p:SetAttribute\_INPUT xmlns:p= "http://schemas.dmtf.org/wbem/wscim/1/cimschema/2/root/dcim/DCIM\_BIOSService">

<p:Target>BIOS.Setup.1-1</p:Target>

<p:AttributeName>ControlledTurbo</p:AttributeName>

<p:AttributeValue>Enabled</p:AttributeValue> </p:SetAttribute\_INPUT>

### DTK を使用した DPAT の有効化

DTK を使用して DPAT を有効にするには、次のコマンドを実行します。 Syscfg -controlledturbo=enable

#### DTK を使用した DPAT の無効化

DTK を使用して DPAT を無効にするには、次のコマンドを実行します。 Syscfg -controlledturbo=disable

**© 2013 Dell Inc.** 

 $\mathcal{L}_\text{max}$ 

本書に使用されている商標:Dell™、DELL ロゴ、および PowerEdge™ は Dell Inc. の商標です。 Thel® は、Intel Corporation の米国およびその他の国における登録商標です。